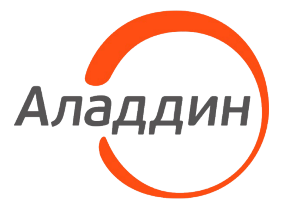

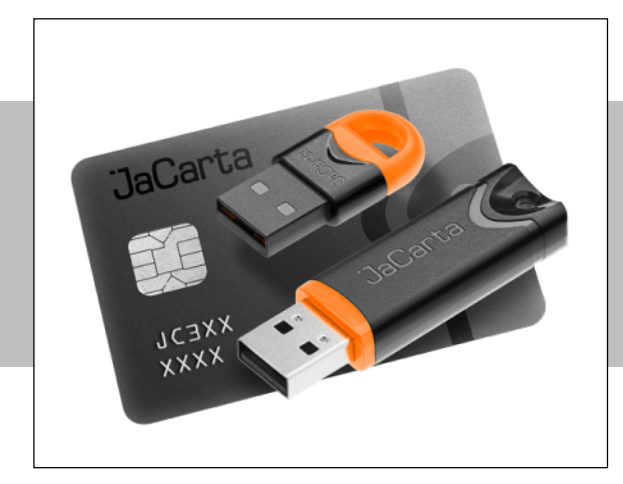

Средство криптографической защиты информации "Криптотокен 2 ЭП"

> в составе изделия JaCarta-2 ГОСТ

Инструкция по работе с устройствами

# Общие сведения

## Об устройстве

СКЗИ "Криптотокен 2 ЭП" в составе изделия JaCarta-2 ГОСТ с установленным средством криптографической защиты информации (СКЗИ) "Криптотокен 2 ЭП" предназначен для использования в качестве сертифицированного средства ЭП (усиленной квалифицированной подписи — УКЭП) и полноценного СКЗИ в системах электронного документооборота (ЭДО), дистанционного банковского обслуживания (ДБО) и др. для обеспечения юридической значимости и неотказуемости действий пользователей, а также для обеспечения целостности и конфиденциальности передаваемых данных.

СКЗИ "Криптотокен 2 ЭП" в составе изделия JaCarta-2 ГОСТ используется как:

- Сертифицированное средство электронной подписи.
- Полноценное СКЗИ с широким набором криптографических функций.
- Средство строгой двухфакторной аутентификации для безопасного доступа в информационные системы, Web-порталы и облачные сервисы.
- Средство безопасного хранения пользовательских данных.

СКЗИ "Криптотокен 2 ЭП" в составе изделия JaCarta-2 ГОСТ имеет сертификат ФСТЭК России №4446 на соответствие требованиям безопасности информации, установленным в документе "Требования по безопасности информации, устанавливающие уровни доверия к средствам технической защиты информации и средствам обеспечения безопасности информационных технологий" по 4 уровню доверия и технических условиях.

### Основные характеристики

- Устройство работает под управлением операционных систем Microsoft Windows, Linux, macOS.
- Параметры инициализации устройства по умолчанию:

PIN-код (пользователя): 1234567890 PIN-код администратора: не предусмотрена установка значения по умолчанию

# Перед началом работы с устройством

1. Убедитесь в наличии свободного USB-разъема на Вашем компьютере. который потребуется для подключения и работы с устройством.

В операционной системе Microsoft Windows не требуется дополнительная установка драйвера для работы с устройством, оно будет готово к работе сразу после подключения. Для некоторых операционных систем Linux может потребоваться установка CCIDдрайвера и pcscd-службы.

2. Для просмотра информации о токене и управления устройством установите актуальную версию ПО "Единый Клиент JaCarta" с сайта компании-разработчика.

Пакеты для установки ПО "Единый Клиент JaCarta" для различных операционных систем и документация доступны по ссылке: www.aladdin.ru/support/downloads/jacarta client

ПО "Единый Клиент JaCarta" работает под управлением операционных систем Microsoft Windows, Linux, Apple macOS, Для его установки требуется не менее 100 МБ свободной памяти.

3. В целях безопасности обязательно смените PIN-код пользователя и PINкод администратора, установленные по умолчанию.

# Основные операции по управлению **УСТРОЙСТВОМ**

Основные операции по управлению устройством выполнятся посредством ПО "Единый Клиент JaCarta". К ним относятся:

- просмотр информации о токене;  $\bullet$
- смена PIN-кода пользователя;  $\bullet$
- изменение названия (отображаемого имени) токена;  $\bullet$
- административные операции (выполняются с предъявлением PIN-кода  $\bullet$ администратора):
	- разблокирование PIN-кода пользователя;  $\circ$
	- форматирование устройства.  $\circ$

Примечание. Выполнение каждой из этих операций подробно описано в документе "ПО "Единый Клиент JaCarta. Руководство пользователя".

## Просмотр информации об устройстве

Просмотр информации доступен в ПО "Единый Клиент JaCarta" немедленно после подключения токена.

• Для просмотра информации об устройстве:

1. Подключите устройство к USB-разъему Вашего компьютера или ноутбука.

Запустите ПО "Единый Клиент JaCarta": "Пуск - Аладдин Р.Д. - Единый Клиент JaCarta". Будет отображено основное окно программы в стандартном режиме:

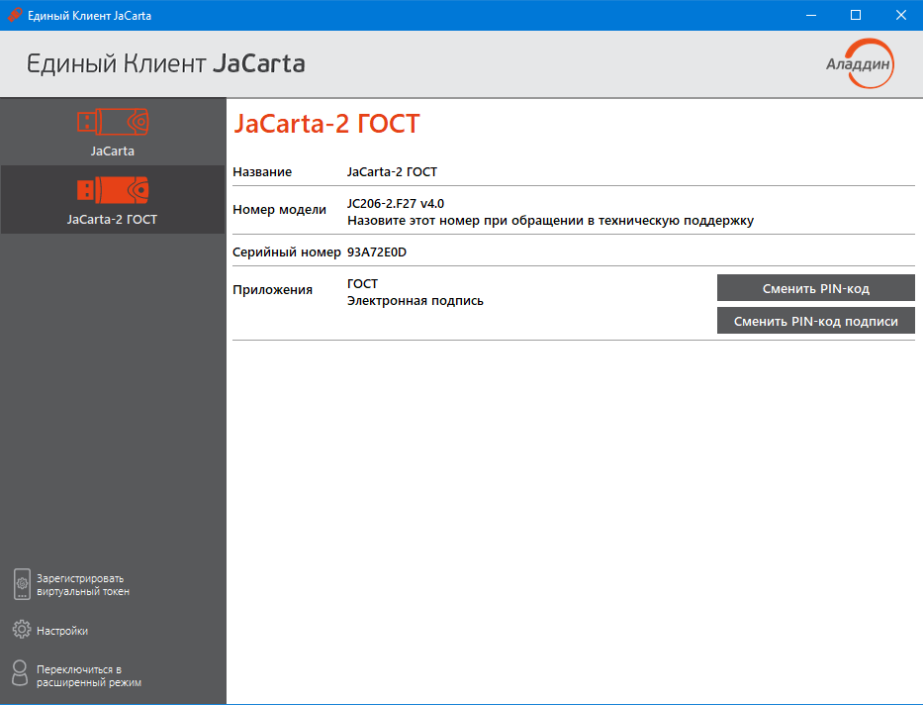

Рисунок 1 - Пример отображения основного окна программы

Информация о подключенном токене отображается в следующем COCTAB<sub>e</sub>

- o название токена отображается в верхней части основного окна и под значком токена;
- o номер модели токена;
- o серийный номер токена этот же номер нанесен на его корпус;
- o приложения, установленные на данный токен.
- 2. В стандартном режиме доступны следующие действия:
	- $\circ$  переименование токена (см. п. 3 ниже);
	- $\circ$  переход в расширенный режим (см. п. 4 ниже);
	- o смена PIN-кода пользователя (см. п. Смена PIN-[кода пользователя](#page-5-0) на стр. [6\)](#page-5-0).
- 3. По умолчанию токен имеет название (имя) "Default". Чтобы персонализировать токен и задать для него удобное имя, активируйте команду "Переименовать токен", вызвав ее по щелчку правой кнопки мыши на значке токена слева:

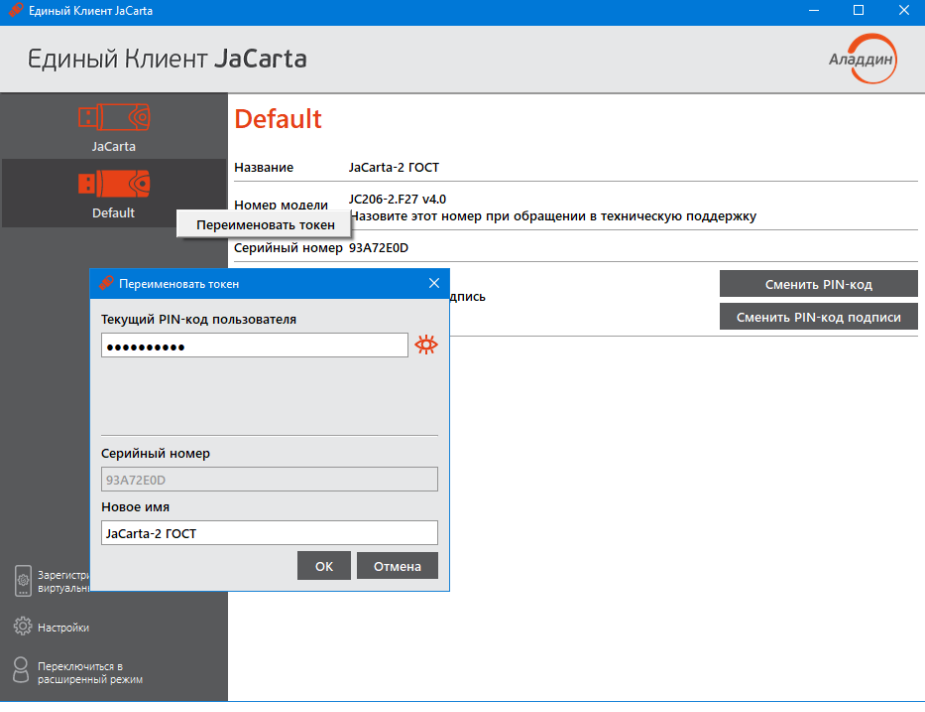

*Рисунок 2 – Пример переименования токена*

В появившемся окне введите текущий PIN-код пользователя, название (имя) токена и нажмите кнопку "Выполнить". Новое имя токена будет отображено в верхней части основного окна и под значком токена:

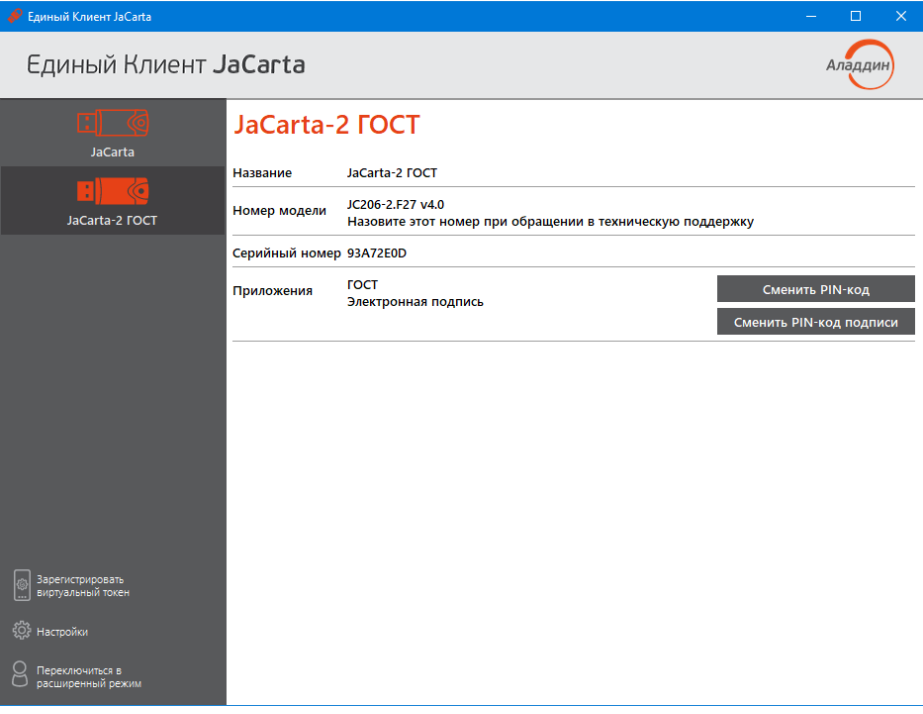

*Рисунок 3 – Отображение нового названия токена*

4. Для переключения основного окна "Единый Клиент JaCarta" в режим администрирования нажмите кнопку "Переключиться в расширенный режим". Вид основного окна изменится и станет доступна вкладка c наименованием установленного приложения для доступа к операциям, выполняемым с данным приложением.

### <span id="page-5-0"></span>Смена PIN-кода пользователя

Смена PIN-кода пользователя доступна для незаблокированного устройства. Для смены PIN-кода Вам потребуется знание текущего PIN-кода.

Внимание! В целях безопасности обязательно смените PIN-код пользователя по умолчанию! **!**

#### • Для смены PIN-кода пользователя:

- Подключите токен к USB-разъему Вашего компьютера или ноутбука. 1.
- $\overline{2}$ Запустите ПО "Единый Клиент JaCarta": "Пуск - Аладдин Р.Д. - Единый Клиент JaCarta". Будет отображено основное окно программы с информацией о подключенном токене.
- 3. Нажмите кнопку "Сменить PIN-код":

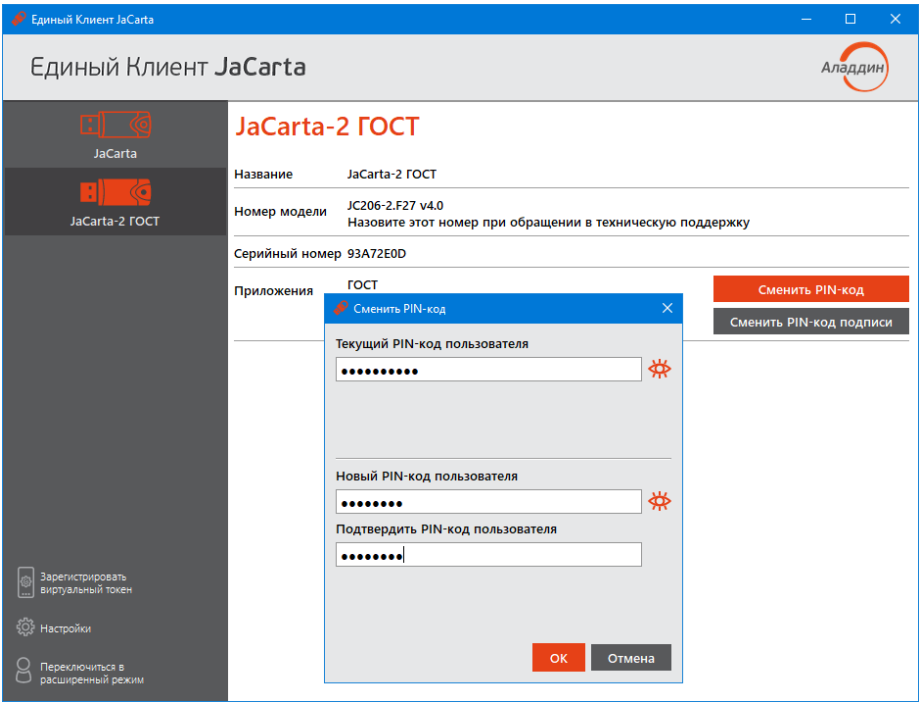

Рисунок 4 - Пример смены PIN-кода пользователя

В появившемся окне "Смена PIN-кода пользователя" укажите текущий PINкод пользователя, задайте новый PIN-код пользователя и подтвердите его значение.

При задании нового PIN-кода обратите внимание:

новый PIN-код должен отличаться от предыдущего значения PIN- $\circ$ кода;

- длина нового PIN-кода должна составлять от 6 до 32 символов;  $\circ$
- допустимые символы при задании PIN-кода: символы латинского  $\circ$ алфавита (арс...z. ABC...Z). цифры (123...0) и спецсимволы (~! $@#...$ ).
- 4. Нажмите кнопку "ОК" в окне "Сменить PIN-код". Будет выполняться смена PIN-кода. По завершении операции появится сообщение об этом:

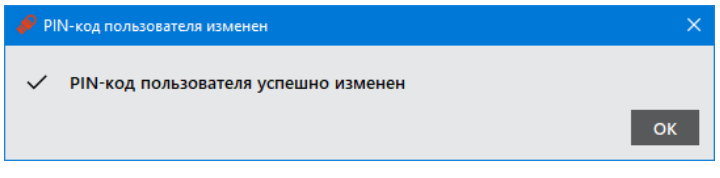

Рисунок 5 - Сообшение об успешном изменении PIN-кода

5. Нажмите кнопку "ОК" в окне сообщения. Процедура смены PIN-кода завершена.

### Разблокирование PIN-кода пользователя

PIN-код пользователя блокируется в случае превышения допустимого количества (10 раз) последовательных попыток ввода неверного PIN-кода. Для разблокирования PIN-кода пользователя потребуется знание PIN-кода администратора.

Внимание! Разблокирование PIN-кода пользователя не приводит к возможности J установки нового PIN-кода, а лишь обнуляет счетчик последовательных попыток ввода неверного PIN-кода и позволяет заново попробовать ввести (вспомнить) забытый PIN-код заданное количество раз. Если Вы не можете вспомнить Ваш PIN-код, то для дальнейшей работы с устройством Вам придется отформатировать его, при этом данные, хранящиеся в памяти устройства, например, ключевая информация и сертификаты, будут безвозвратно удалены (см. п. Форматирование устройства).

#### • Для разблокирования PIN-кода пользователя:

- 1. Подключите токен к USB-разъему Вашего компьютера или ноутбука.
- 2. Запустите ПО "Единый Клиент JaCarta": "Пуск Аладдин Р.Д. Единый Клиент JaCarta". Будет отображено основное окно программы с информацией о подключенном токене. Информация о заблокированном PIN-коде будет отображена в основном окне программы:

СКЗИ "Криптотокен 2 ЭП" в составе изделия JaCarta-2 ГОСТ. Инструкция по работе с устройствами

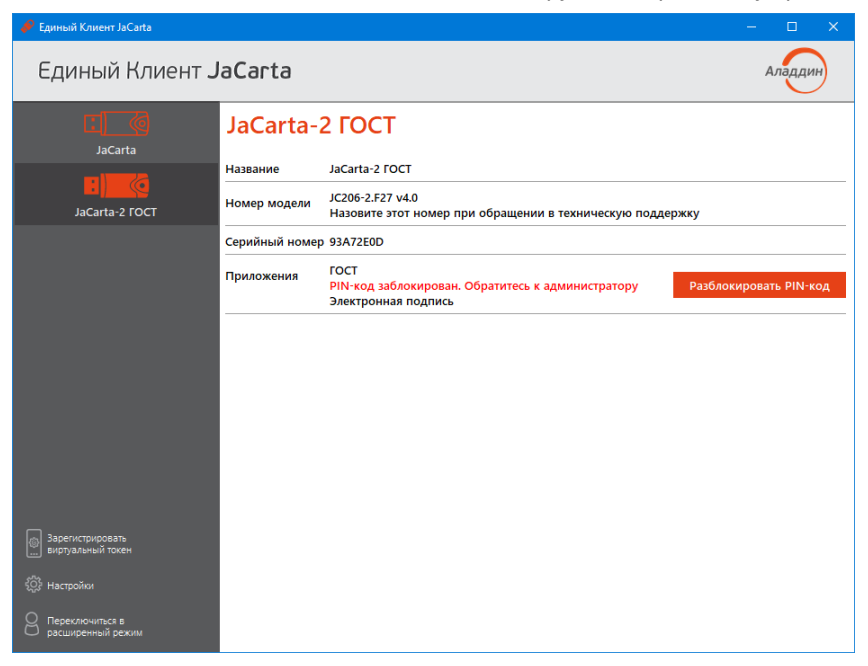

*Рисунок 6 – Сообщение о блокировке PIN-кода*

3. Нажмите кнопку "Разблокировать PIN-код". Будет запущен мастер разблокирования PIN-кода:

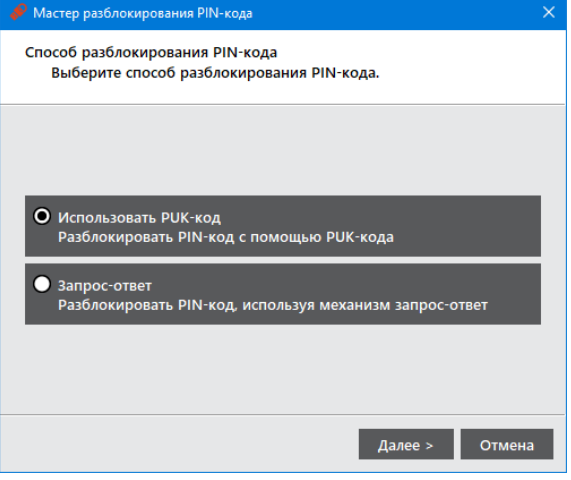

*Рисунок 7 – Выбор способа разблокирования PIN-кода*

4. Выберите пункт "Использовать PUK-код" и нажмите кнопку "Далее". Будет отображено окно ввода PUK-кода:

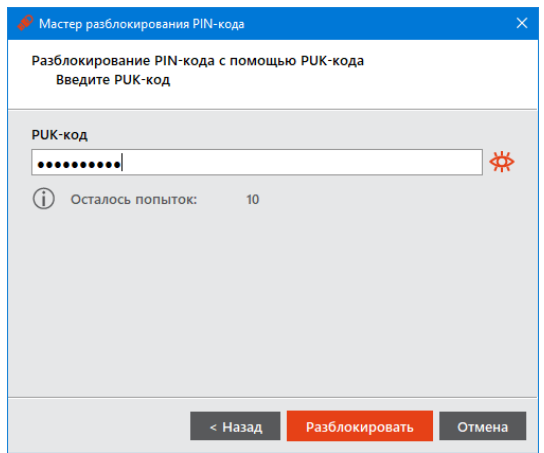

*Рисунок 8 – Окно ввода PUK-кода*

СКЗИ "Криптотокен 2 ЭП" в составе изделия JaCarta-2 ГОСТ. Инструкция по работе с устройствами

- 5. В поле "PUK-код" введите текущий PUK-код<sup>1</sup>, после чего нажмите кнопку "Разблокировать".
- 6. При разблокировании отобразится успешном соответствующее сообшение:

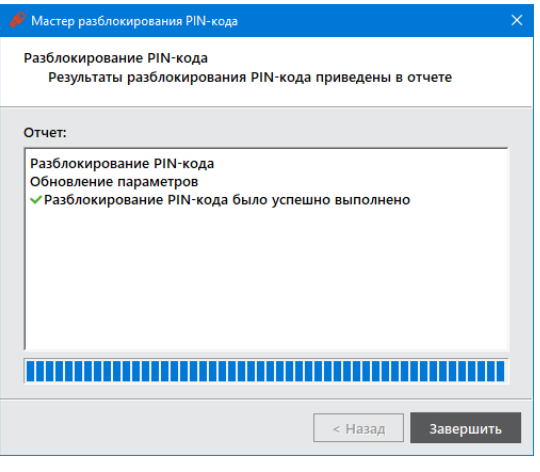

Рисунок 9 - Сообщение об успешной разблокировке

кнопку "Завершить" 7. Нажмите  $\mathbf{B}$ окне сообшения. Процедура разблокирования PIN-кода завершена.

### Форматирование устройства

- Внимание! При форматировании устройства будут безвозвратно удалены все Ţ данные, хранящиеся в памяти устройства и установлены новые значения PINкодов пользователя и администратора.
- Для форматирования устройства:
- $1<sup>1</sup>$ Подключите токен к USB-разъему Вашего компьютера или ноутбука.
- Запустите ПО "Единый Клиент JaCarta": "Пуск Аладдин Р.Д. Единый  $2.$ Клиент JaCarta". Нажмите кнопку "Переключиться в расширенный режим".
- 3. Перейдите во вкладку нужного приложения и нажмите кнопку "Форматировать". В появившемся окне "Форматирование приложения пользователем" введите PIN-код пользователя и нажмите кнопку «ОК».

<span id="page-10-0"></span><sup>&</sup>lt;sup>1</sup> РИК-код устанавливается в виде отдельной опции при заказе

СКЗИ "Криптотокен 2 ЭП" в составе изделия JaCarta-2 ГОСТ. Инструкция по работе с устройствами

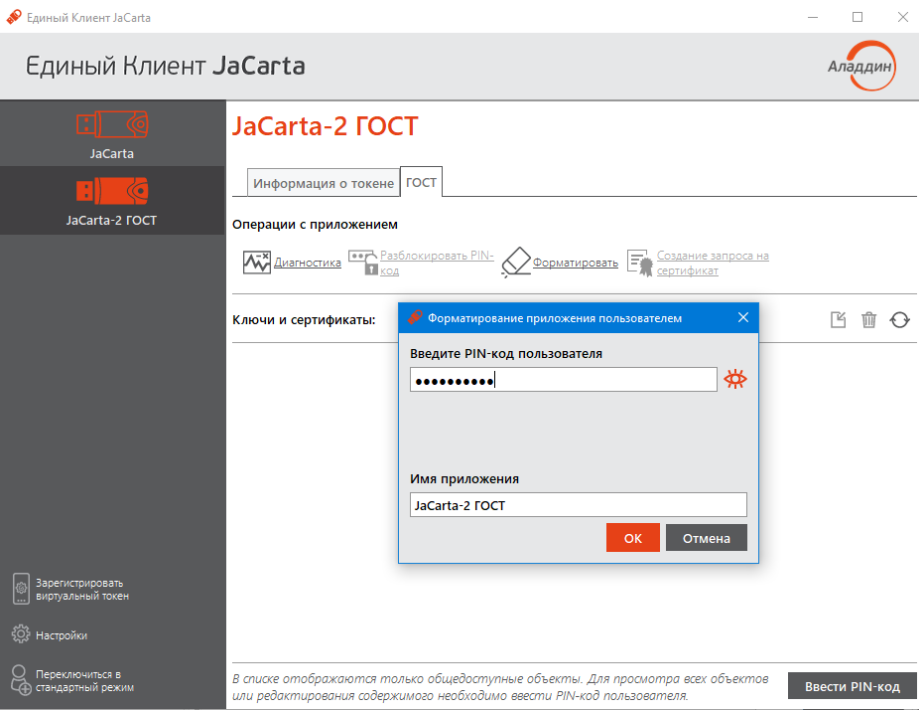

*Рисунок 10 – Форматирование приложения пользователем*

4. Будет выполнено форматирование устройства. При успешном завершении форматирования будет отображено сообщение об этом:

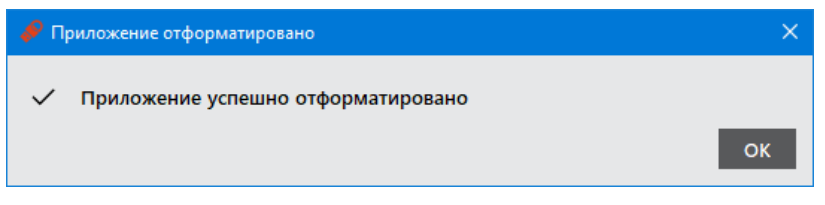

*Рисунок 11 – Успешный результат форматирования*

5. Нажмите кнопку "ОК" в окне сообщения. Процедура форматирования токена завершена.

# Возможность двухфакторной аутентификации

СКЗИ "Криптотокен 2 ЭП" в составе изделия JaCarta-2 ГОСТ позволяет реализовать усиленную двухфакторную аутентификацию пользователя при входе в учётную запись операционной системы с использованием стойких, случайно сгенерированных, сложных паролей, хранимых в токене. Для этого следует использовать следующее ПО:

- JaCarta SecurLogon для Microsoft Windows: [www.aladdin.ru/catalog/jacarta\\_securlogon](http://www.aladdin.ru/catalog/jacarta_securlogon);
- Aladdin SecurLogon для Linux: [http://www.aladdin.ru/catalog/aladdin\\_securlogon](http://www.aladdin.ru/catalog/aladdin_securlogon).

## Дополнительная информация

Полезные ссылки

Подробнее об устройстве СКЗИ "Криптотокен 2 ЭП" в составе изделия JaCarta-2 ГОСТ www.aladdin.ru/catalog/jacarta-2\_gost

База знаний Аладдин kbp.aladdin-rd.ru

ПО "Единый Клиент JaCarta" www.aladdin.ru/catalog/jacarta\_client

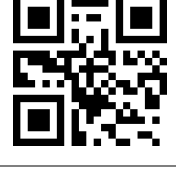

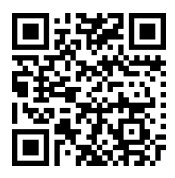

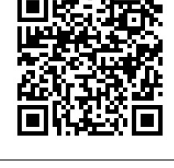

ПО "JaCarta SecurLogon" www.aladdin.ru/catalog/jacarta\_securlogon

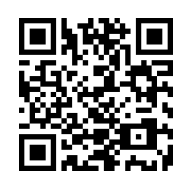

ПО "Aladdin SecurLogon" www.aladdin.ru/catalog/aladdin\_securlogon

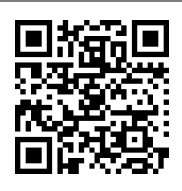

### Техническая поддержка

Нужна помощь технического специалиста? E-mail: support.jс@aladdin-rd.ru, телефон: +7 (495) 223-00-01.

Или создайте заявку через сайт компании: www.aladdin.ru/support/tickets/create

Гарантийные обязательства

Гарантийный срок использования устройства составляет 12 месяцев со дня его покупки.

Рекомендуемый срок полезного использования устройства составляет 3 года.